## パスワードの変更とメール表示名の変更方法

https://password.josai.ac.jp/ にアクセスします。

## SCNL-ID とパスワードを入力します。

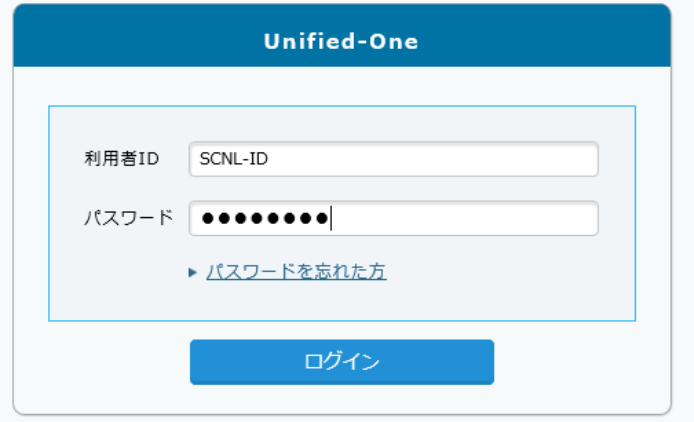

## **パスワード変更**

新しいパスワードを入力して「OK」をクリックします。

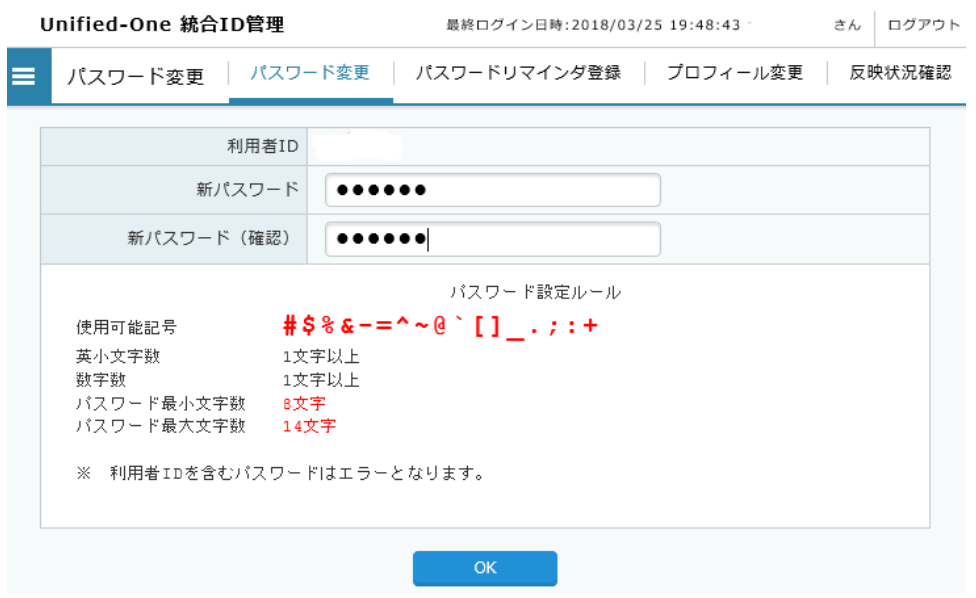

## **Office365 のメール表示名変更**

プロフィール変更画面の「mail 表示名」に入力し「変更」ボタンをクリックします。 ※通常はメールのアカウントが表示されている状態です。

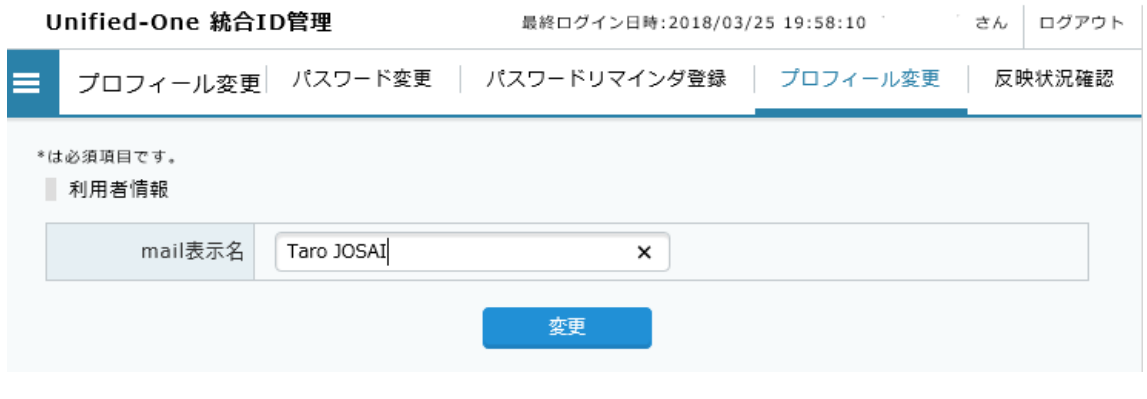